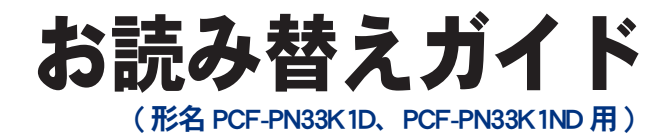

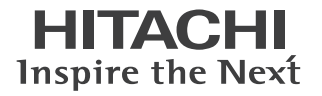

#### ■■主な内容 (詳しくは本書をご覧ください)

- OS: Windows<sup>®</sup> XP Professional がインストールされています。
- アプリケーションソフト:一部変更されています。
- ●『アプリケーションディスク』:添付されていません。

# **Prius NoteK**

マニュアルはよく読み、保管してください。 ■製品を使用する前に、安全上の説 明をよく読み、十分理解してください。 ■このマニュアルは、いつでも参照でき るよう、手近な所に保管してください。

## はじめに

このたびは日立のシステム装置 ( 以下、パソコン ) をお買い求めいただき、まこと にありがとうございます。

このパソコンは、Prius Note K( 形名 PCF-PN33K) をベースに仕様を変更したオリジ ナルモデル Prius Note K( 形名 PCF-PN33K1D、PCF-PN33K1ND) です。

本書では、添付のマニュアルの内容と異なる部分について説明します。

### 異なる内容

このパソコンは、ベースのモデルと比べて次の点が異なります。

- ・ OS は、Microsoft<sup>®</sup> Windows® XP Professional Operating System になります。
- ・プレインストールされているアプリケーションソフトが一部変更されています。
- ・添付されている電子マニュアル『テレビ・動画を楽しもう!』は、本モデルでは不要です。
- ・『アプリケーションディスク』が添付されていません。
- ・添付されている「WinDVD5 for HITACHI」には、ドルビーヘッドホン、ドルビーバーチャルスピー カーの機能は搭載されておりません。
- ・形名 PCF-PN33K1ND モデルには、Microsoft® Office 2003 Personal Edition は添付されておりません。

お読み替えいただくときは、添付のマニュアルとあわせてご使用ください。

#### **■■『準備しよう! Prius』**

- ・「1 章 パソコンを使えるようにしよう」-「もう一度、電源を入れよう」のあとに本書 「Administrator アカウントのパスワード設定」を追加してください。
- ・「3 章 再セットアップ」-「3 アプリケーションをインストールする」 『アプリケーションディスク』は添付されていません。『アプリケーションディスク』についての説 明は、お読み飛ばしください。また、本書「3 アプリケーションの個別インストール」の一覧表に ないアプリケーションソフトについての説明も、お読み飛ばしください。
- ・「3 章 再セットアップ」-「3 アプリケーションをインストールする」 形名 PCF-PN33K1ND モデルの場合、Microsoft® Office 2003 Personal Edition は添付されておりません。 Microsoft<sup>®</sup> Office 2003 Personal Edition についての説明は、お読み飛ばしください。

### 『知っておこう! Prius』

- ・本書「アプリケーションの個別インストール」の一覧表にないアプリケーションソフトについての 説明は、お読み飛ばしください。
- ・形名 PCF-PN33K1ND モデルの場合、Microsoft® Office 2003 Personal Edition は添付されておりません。 Microsoft<sup>®</sup> Office 2003 Personal Edition についての説明は、お読み飛ばしください。
- ・電子マニュアル『テレビ・動画を楽しもう!』についての説明は、お読み飛ばしください。

#### 『パソコン応用』 ( 電子マニュアルのみ、紙のマニュアルは添付されません。)

- ・「1 章 応用操作」ー「ワンタッチキーを設定する」ー「標準の設定」 本モデルでは、[P1]キーで立ち上がるアプリケーションは「キーデファイン」が設定されて います。
- ・「 3 章 パソコンを拡張する」 ー「ヘッドホン、マイクを接続する」 ー「ドルビーヘッドホンで聴く」 ドルビーヘッドホンの機能は搭載されておりません。お読み飛ばしください。
- ・ 「 4 章 セットアップする」 ー「アプリケーションの個別インストール」の一覧表 本書「アプリケーションの個別インストール」に読み替えてください。
- ・ 「 4 章 セットアップする」 ー「アプリケーションの個別インストール」 『アプリケーションディスク』は添付されていません。『アプリケーションディスク』についての説 明は、お読みとばしください。また、本書「アプリケーションの個別インストール」の一覧表に ないアプリケーションソフトについての説明も、お読み飛ばしください。
- ・「4 章 セットアップする」-「各アプリケーションの制限や設定」 形名 PCF-PN33K1ND モデルの場合、Microsoft® Office 2003 Personal Edition は添付されておりません。 Microsoft<sup>®</sup> Office 2003 Personal Edition についての説明は、お読み飛ばしください。
- ・ 「 7 章 技術情報」-「パソコン仕様一覧」 形名 PCF-PN33K を形名 PCF-PN33K1D/PCF-PN33K1ND に読み替えてください。また、インストール OS を Microsoft® Windows® XP Professional Operating System(With Service Pack2) に読み替えてください。

### 『使おう!アプリケーション』 (電子マニュアルのみ、紙のマニュアルは添付されません。)

- ・「4 章 映像を使おう」ー「DVD ビデオを見る」ー「WinDVD を使う」 ドルビーヘッドホン、ドルビーバーチャルスピーカーの機能は搭載されておりません。お読み飛ば しください。
- ・「6 章 アプリケーション情報」-「アプリケーション一覧表」 本書「アプリケーションの個別インストール」の一覧表に読み替えてください。 本書の一覧表にないアプリケーションソフトについての説明は、お読み飛ばしください。
- ・形名 PCF-PN33K1ND モデルの場合、Microsoft® Office 2003 Personal Edition は添付されておりません。 Microsoft<sup>®</sup> Office 2003 Personal Edition についての説明は、お読み飛ばしください。
- ・電子マニュアル『テレビ・動画を楽しもう!』についての説明は、お読み飛ばしください。

### Administrator アカウントのパスワード設定

ご購入時の状態では、パソコンの管理者権限をもつ、「 Administrator 」アカウントのパス ワードは設定されていません。セキュリティー上の問題がある場合には、次の手順に 従ってパソコンの管理者がパスワード設定を行ってください。

#### 1 パソコンの電源スイッチを押す。

BIOS の初期化画面で「 HITACHI 」ロゴの画面が表示される。

2 BIOS の初期化画面で「HITACHI」ロゴの画面が表示され、この画面が切り替わる 段階でキーボードの [F8] キーを何回か押す。

「 Windows 拡張オプションメニュー」が表示される。

3 矢印キーを押して「セーフモード」を選択し、[Enter] キーを押す。次の画面も続 けて [Enter] キーを押す。

ユーザーアカウントを選択してログインする画面が表示される。

- 4 [Administrator] を選択する。 「セーフモード」で起動の確認メッセージが表示される。
- 5 [ はい ] ボタンをクリックする。 Windows が立ち上がる。
- 6 [ スタート ] ボタン- [ コントロールパネル ] をクリックする。 [ コントロールパネル ] が表示される。
- 7 [ ユーザーアカウント ] をダブルクリックする。 [ ユーザーアカウント ] が表示される。
- 8 「変更するアカウント」で [Administrator] をクリックし、[ パスワードを作成す る ] をクリックする。

パスワード設定画面が表示される。

9 画面の指示に従いパスワードを設定し、入力が終了したら [パスワードの作 成 ] ボタンをクリックし、続けて [ はい ] ボタンをクリックする。 パスワードの設定が終了する。

### 10 [ スタート ] ボタン- [ 終了オプション ] をクリックし、[ 電源を切る ] ボタ ンをクリックする。

 $\bigcirc$ 

パソコンの電源が切れる。

# アプリケーションの個別インストール

アプリケーションは、『再セットアップ DVD』、各ソフトウェアに付属の CD を使ってイ ンストールします。インストールで特別な制限や設定が必要なアプリケーションは、次 の表の「設定」に○印があります。

▲ 重要 • アプリケーションをインストールするときは、管理者権限を持つユーザー (アカウント) で行ってください。

- ※ヒント 表の「一括インストール」に○印があるアプリケーションは、『再セットアップ DVD』の「一括インストール」 でもインストールできます。モデルによっては○印がない場合があります。
	- ●表の「購入時」に○印のあるアプリケーションは、購入時にインストールされています。
	- 表の「インストールプログラム」は、各アプリケーションを個別にインストールする場合のプログラム収録 ディスクを表します。
- インストールには次の方法があります。
- ・『再セットアップ DVD』からのインストール
- ・ 付属の CD からのインストール

 $\bigcirc$ 

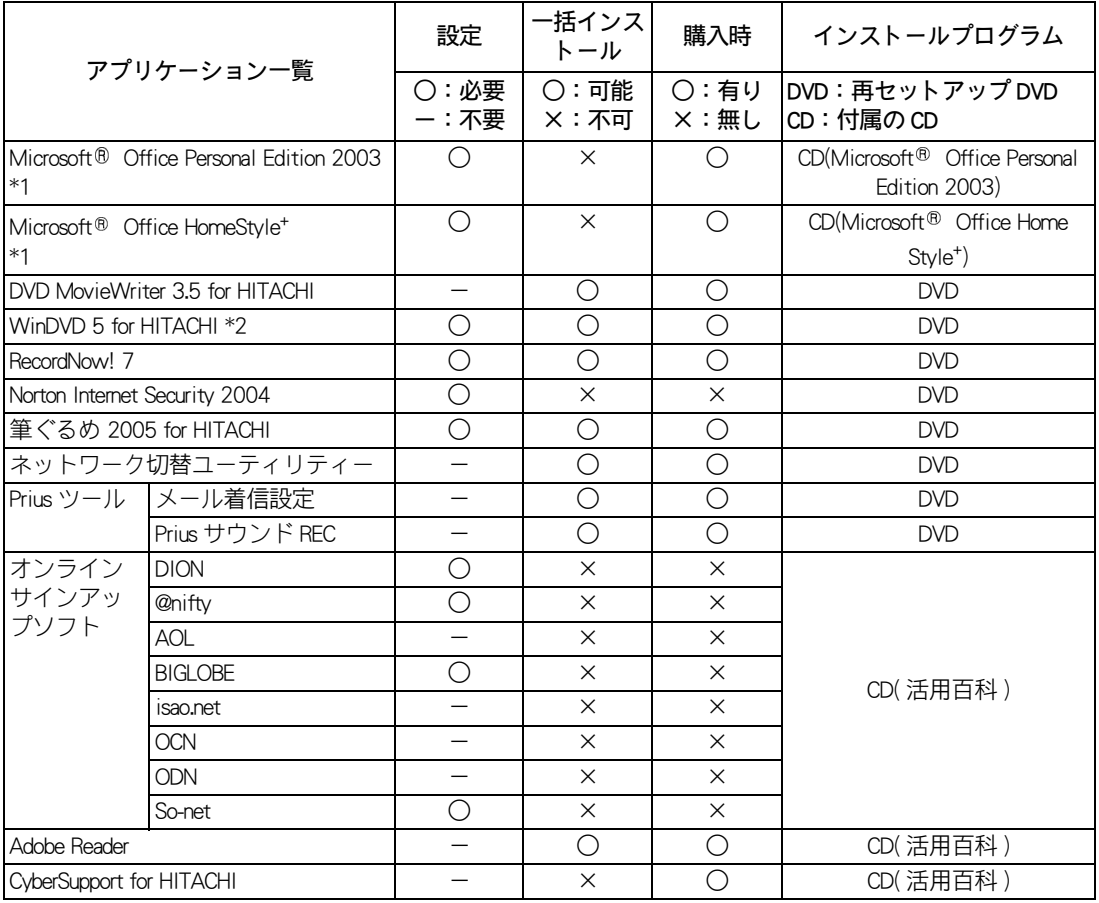

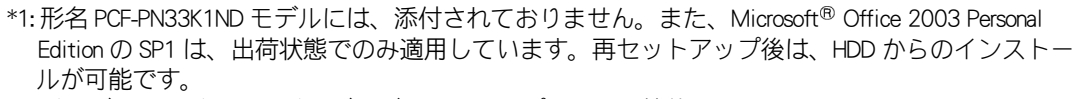

 $\Box$ 

\*2: ドルビーヘッドホン、ドルビーバーチャルスピーカーの機能はありません。

#### 他社製品の登録商標および商標についてのお知らせ

このマニュアルにおいて説明されている各ソフトウェアは、ライセンスあるいはロイヤリティー契約のも とに供給されています。ソフトウェアおよびマニュアルは、そのソフトウェアライセンス契約に基づき同 意書記載の管理責任者の管理のもとでのみ使用することができます。

それ以外の場合は該当ソフトウェア供給会社の承諾なしに無断で使用することはできません。

・ Microsoft、Windows は、米国 Microsoft Corp. の登録商標です。

・その他、各会社名、各製品名は、各社の商標または登録商標です。

### お読み替えガイド

初 版 2004 年 11 月

無断転載を禁止します。

落丁・乱丁の場合はお取り替えいたします。

### 株式会社 日立製作所

### インターネットプラットフォーム事業部

〒 243-0435 神奈川県海老名市下今泉 810 番地 お問い合わせ先 : 安心コールセンタ 0120-8855-96

Hitachi,Ltd.2004.All rights reserved.

ー<br>- エンジャンのマニュアルは、再生紙を使用しています。